## **InternetExplorer 6 を利用して施設予約システムを閲覧するには**

以下の手順で、下図のように設定してください。

- 1. Internet Explorer を起動してください。
- 2. Internet Explorer の画面上部から [ツール] を選び、[インターネット オプション] をクリックしてください。
- 3. 下図の画面が表示されますので、 [詳細設定] タブをクリックしてください。
- 4. [設定] 内の [セキュリティ] メニューのうち、 [SSL 3.0 を使用する] からチェックを外し、 [TLS 1.0 を使用する] にチェックを入れてください。
- 5. [OK] をクリックしてください。
- 6. 一度InternetExplorerを終了し、再度InternetExplorerを起動してください。

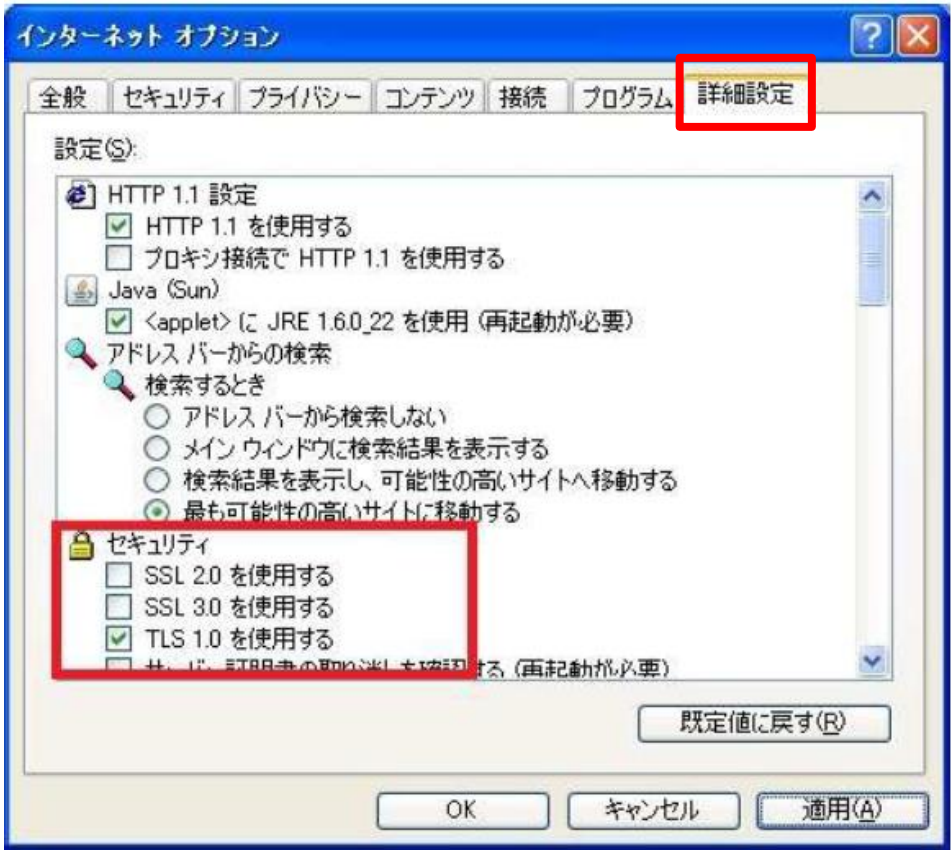

図. InternetExplorer6 の設定